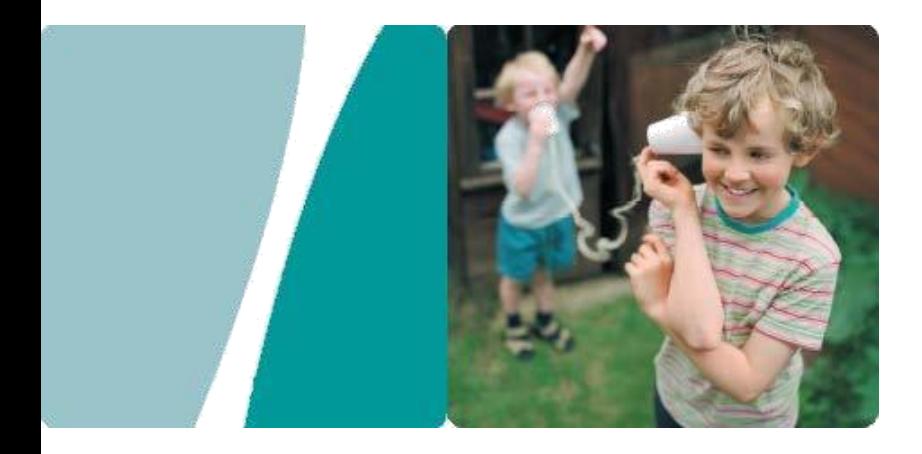

# **HG659 Home Gateway User Guide**

**HUAWEI TECHNOLOGIES CO., LTD.**

**HUAWEI** 

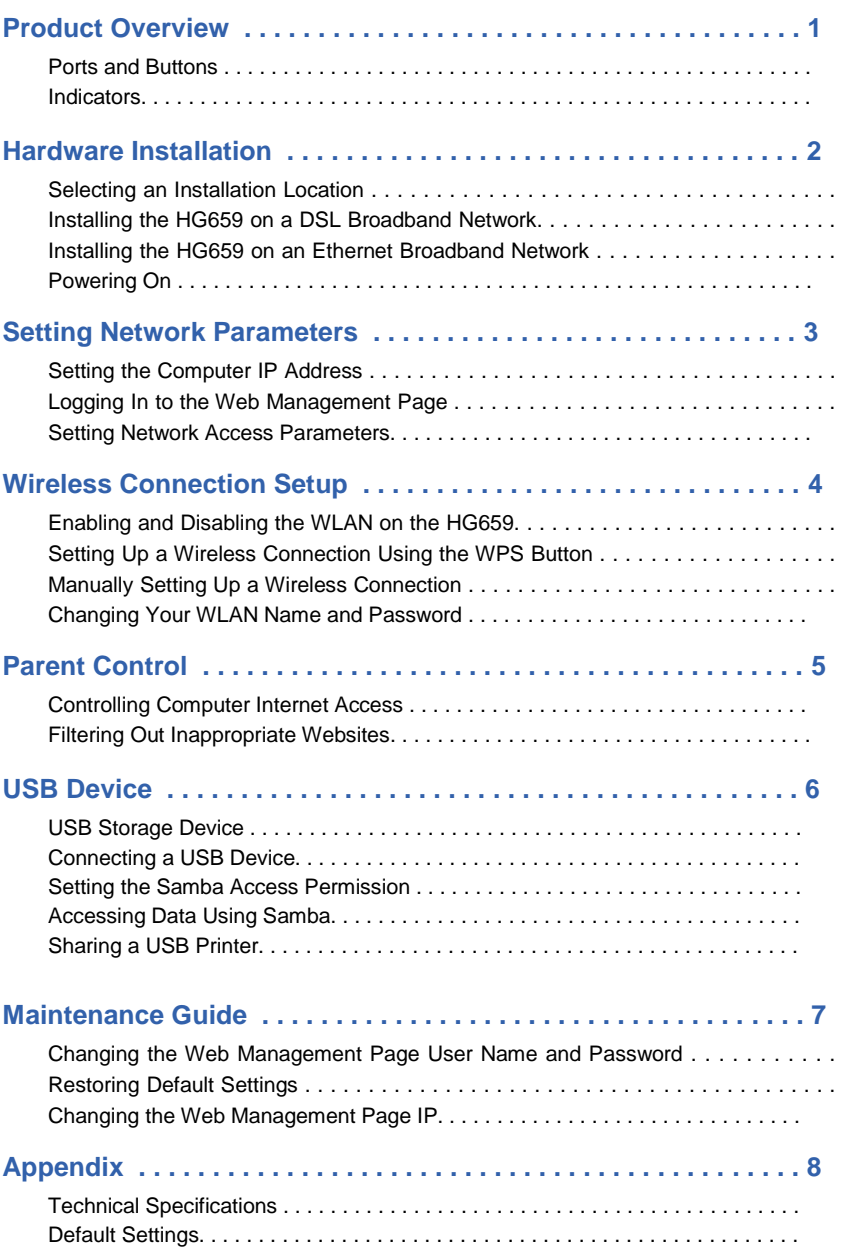

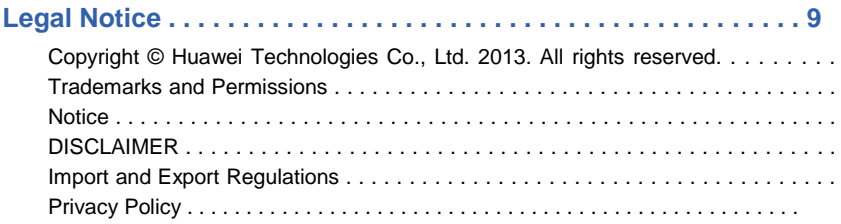

# Ports and Buttons

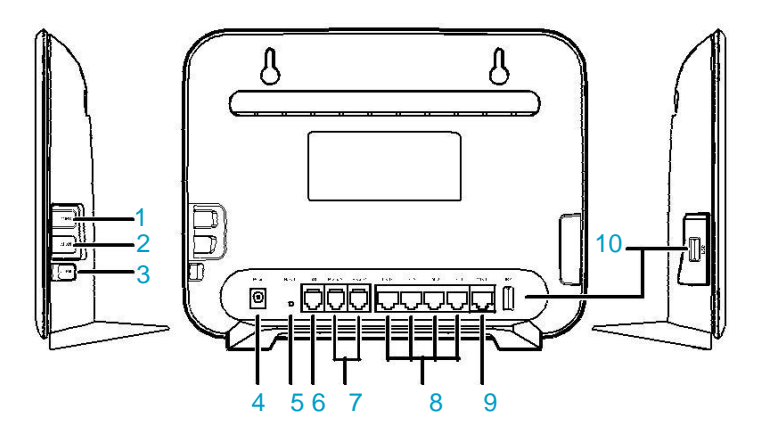

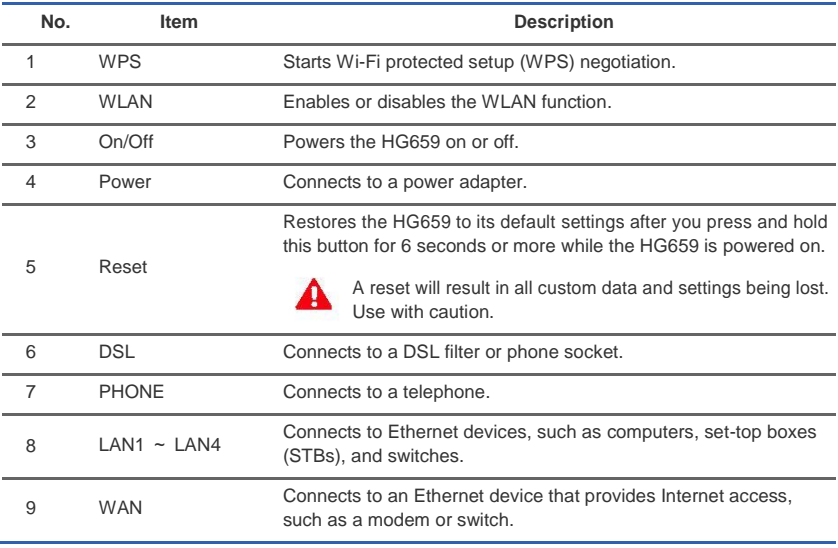

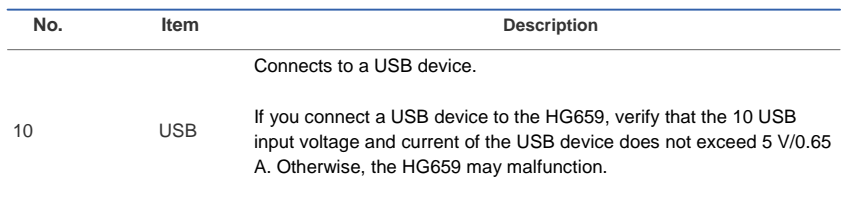

## Indicators

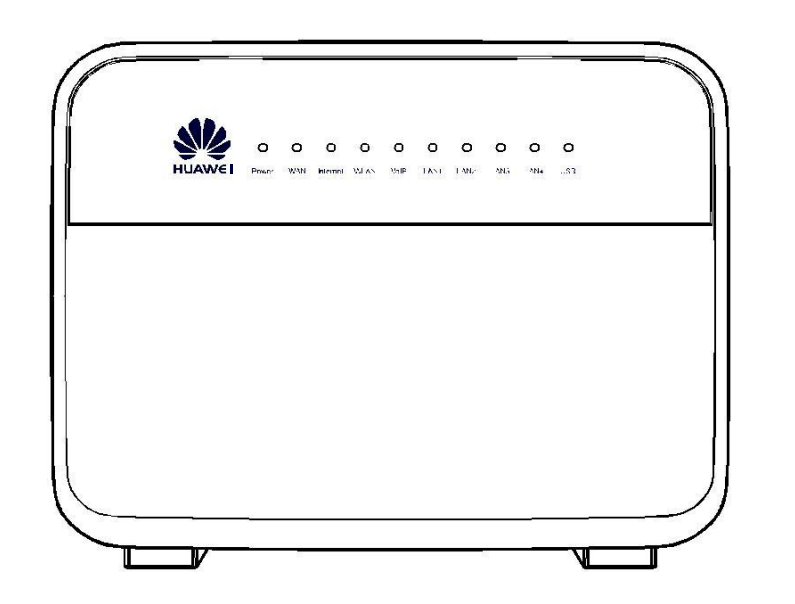

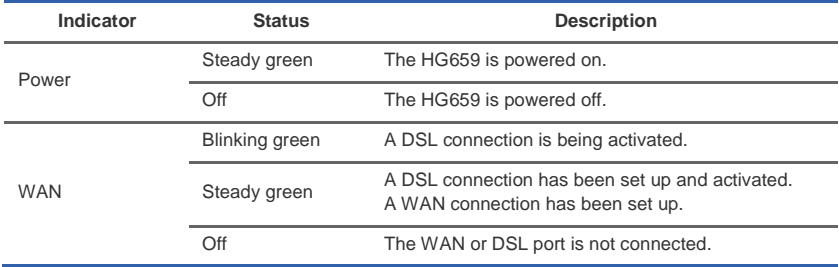

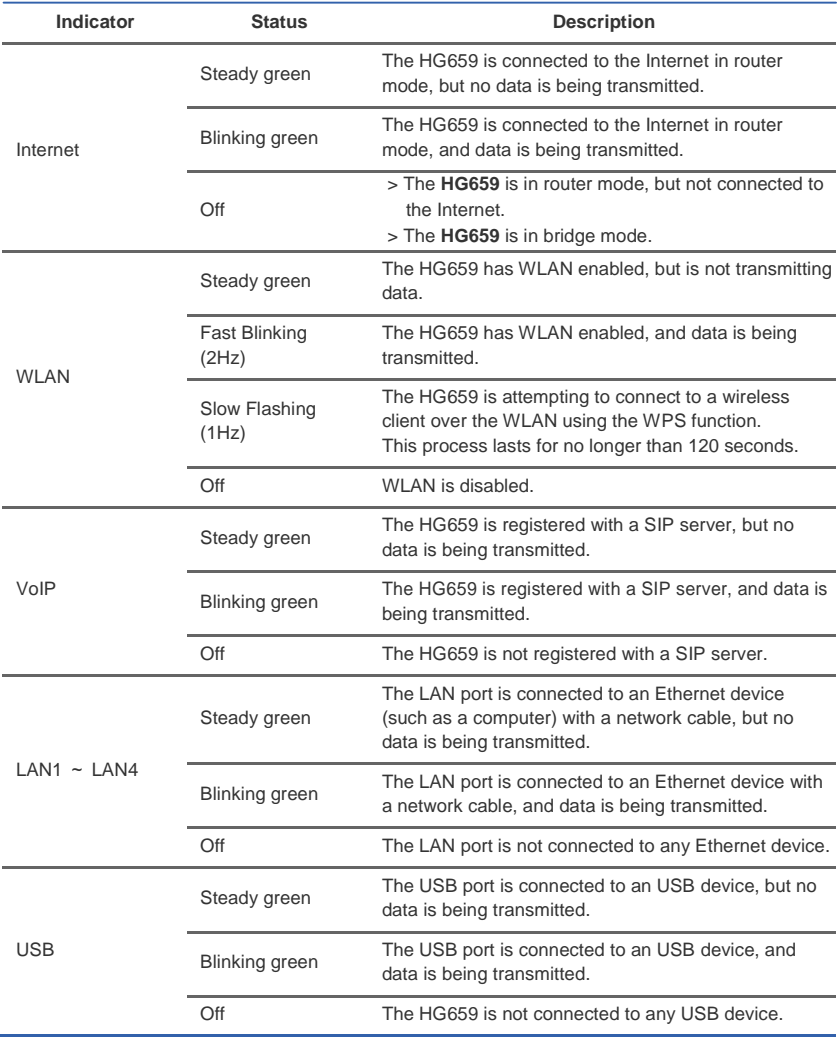

## Selecting an Installation Location

Place the HG659 on a well- ventilated even surface without exposure to direct sunlight. For the best possible performance, take note of the following:

- > Make sure there are no obstacles, such as concrete or wooden walls, between the computer and HG659.
- > Ensure that the computer and HG659 are far from electric appliances that generate strong magnetic or electric fields, such as microwave ovens.

## Installing the HG659 on a DSL Broadband Network

In some communities, Internet service providers use telephone lines to provide broadband access services. If you have subscribed to digital subscriber line (DSL) broadband, you can connect the HG659 to a telephone port for Internet access.

Connect your devices in the sequence indicated in the following figure.

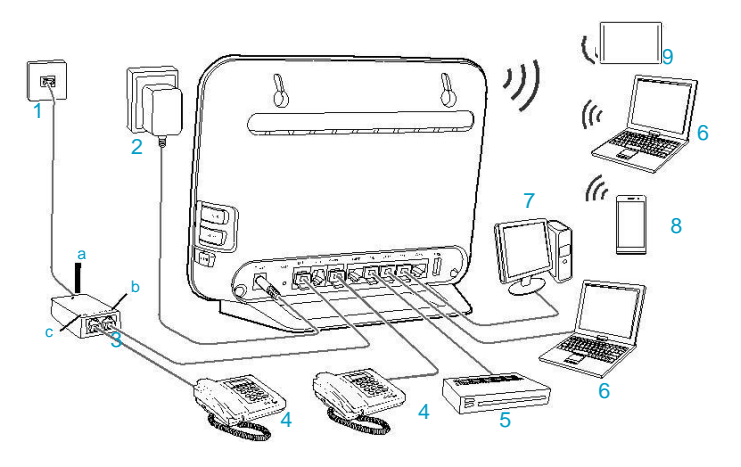

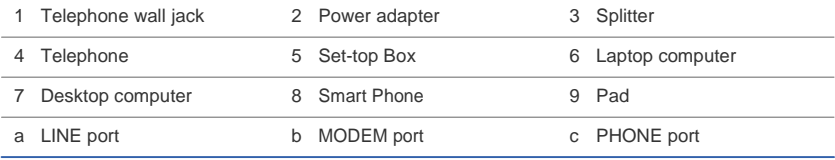

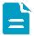

When configuring the HG659 for the first time, use an Ethernet cable to connect the HG659 to a computer.

### Installing the HG659 on an Ethernet Broadband Network

In some communities, network service providers use Ethernet interfaces as Internet interfaces. On this network, your PC is directly connected to the Internet through the Ethernet interface provided by the network service provider.

If you have subscribed to digital Ethernet broadband, you can connect the HG659 to an Ethernet interface for Internet access.

Connect your devices in the sequence indicated in the following figure.

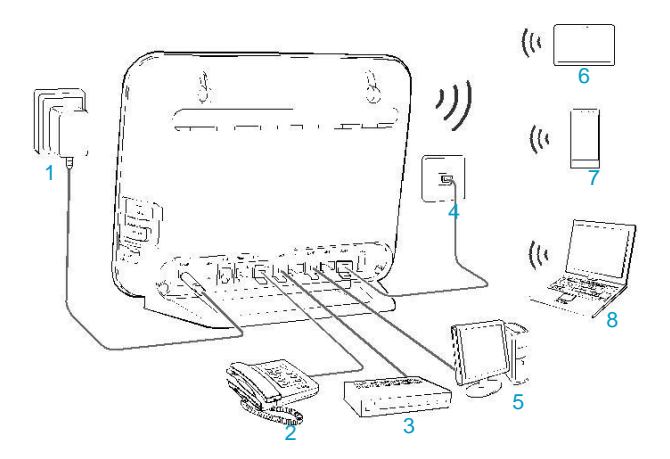

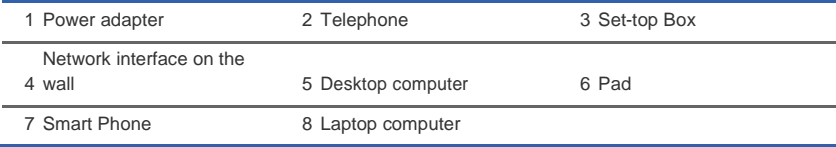

# Powering On

To power on the HG659, press its power button.

After the HG659 is powered on, the HG659 indicator turns on.If the indicators do not behave as expected, ensure that everything is plugged in correctly.

# Logging In to the Web Management Page

The HG659 provides an intuitive web management page where you can view or set the HG659 parameters.

Before you log in to the HG659 web management page, ensure that the computer used for the login is connected to the HG659 and has been configured to automatically obtain an IP address or assigned with a static IP address.

- *1.* Open a browser. In the address box, enter 192.168.1.1. Press **Enter**.
- *2.* Enter the login user name (vodafone by default) and password (vodafone by default). Click **Login**.

# **4** Setting Up Wireless Connection

## Enabling and Disabling the WLAN on the HG659

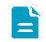

The default SSID and WLAN Key printed on the HG659's rear panel are unique and secure. If you do not want to change them, just turn the WLAN switch on.

Press the WLAN button in the HG659 to enable or disable the WLAN. To ascertain whether the WI AN is enabled, view the WI AN indicator.

# Setting Up a Wireless Connection Using the WPS Button

Push the WPS button once to quickly set up a wireless connection between the HG659 and any WPS-capable device.

Before you set up a wireless connection using the WPS button, verify the following:

- > The wireless network security mode of the HG659 is WPA2-PSK or WPA-PSK/WPA2–PSK.
- > The wireless device (laptop, tablet, or mobile phone) to connect to the HG659 is WPS-capable.
- *1.* Press the WPS button on the wireless device to start WPS negotiation. For details, see the user guide for the wireless device.
- *2.* Within 2 minutes, press and hold the WPS button on the HG659 for 1 second or more. The WPS button indicator blinks.

When the WPS button indicator on the HG659 is steady on, a connection between the HG659 and wireless device is set up. The WPS button indicator is on for 300 seconds.

## Manually Setting Up a Wireless Connection

The wireless configuration software provided by Windows is used as an example to describe how to set up a wireless connection.

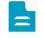

You can also use the tool built into the network adapter to set up a wireless connection. For details, see the network adapter's user guide.

Before setting up a wireless connection, record the WLAN name and password of the HG659.

The default WLAN name and password are printed on the HG659 cover label.

#### **On Windows 7**

- *1.* Choose **Start** > **Control Panel** > **Network and Internet** > **Network and Sharing Center** > **Change adapter settings**. Right-click **Wireless Network Connection**, and select **Connect/Disconnect**.
- *2.* From the wireless network list, select the WLAN provided by the HG659. Click **Connect**.
- *3.* In the displayed dialog box, enter the WLAN password and click **OK**.

In the wireless network list, check the WLAN connection status. If the status is **Connected**, the computer is wirelessly connected to the HG659.

#### **On Windows XP**

- *1.* Choose **Start** > **Control Panel** > **Network and Internet Connections** > **Network Connections**. Right-click **Wireless Network Connection** and choose **View Available Wireless Networks** from the shortcut menu.
- *2.* From the wireless network list, select the WLAN provided by the HG659. Click **Connect**.
- *3.* In the displayed dialog box, enter the WLAN password and click **Connect**.
- *4.* In the wireless network list, check the WLAN connection status. If the status is **Connected**, the computer is wirelessly connected to the HG659.

#### Changing Your WLAN Name and Password

WLAN access requires the WLAN name and password. To improve your WLAN security, regularly change your WLAN name and password.

- *1.* Log in to the web management page.
- *2.* In the navigation tree, choose **Home Network** > **WLAN Settings**.
- *3.* On the **Basic Settings** page, enable your 2.4 GHz or 5 GHz WLAN, and click **Save**.
- *4.* On the **WLAN Encryption** page, enter your desired WLAN SSID and Key, and click **Save**.

## Controlling Computer Internet Access

Your HG659 provides time control function. With this function, you can set limits on the duration of Internet usage. you can confine Internet access to specific computers or deprive specific computers of Internet access.

- *1.* Log in to the web management page.
- *2.* In the navigation tree, choose **Internet** > **Parental Control** > **Time Rules**.
- *3.* Click **New time rule**.
- *4.* In **Rule name**, enter a new rule name you specified.
- *5.* In **Time allowed**, set the time range that allowed to access the Internet.
- *6.* Select the device you want to control.
- *7.* Click **Save**.

### Filtering Out Inappropriate Websites

Use URL filtering to prevent certain websites from being accessed.

- *1.* Log in to the web management page.
- *2.* In the navigation tree, choose **Internet** > **Parental Control** > **URL Fliter**.
- *4.* Click **New URL fliter**.
- *5.* In **URL**, enter the website address you specified.
- *6.* Select **Manage devices manually**, and select the device you want to apply to.
- *7.* Click **Save**.

# **6** USB Device

# USB Storage Device

USB storage devices use their USB ports to exchange data with other devices.

You can connect a USB storage device to your HG659 and access the USB device from your computer.

Both the USB drive and removable hard disk can connect to your HG659.

Your HG659 supports the following file systems for reading and writing.

- > FAT32/FAT
- > NTFS

# Connecting a USB Device

After you connect a USB device to your HG659, computers or other devices connected to the HG659 network can access and share the data in or applications provided by the USB device.

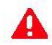

If you connect a USB device to the HG659, verify that the input voltage and current of the USB device does not exceed 5 V/0.65 A. Otherwise, the HG659 may malfunction. You can connect the following USB devices to your HG659:

- > USB storage device
- > USB printer

#### **Setting the FTP Access Permission**

To avoid unauthorized access to the USB storage device, you can set the FTP access permission on your HG659. This allows only authorized users to access the USB storage device.

#### **Accessing to FTP Server Through the User Name and Password**

- *1.* Connect the portable storage device to the HG659's USB port.
- *2.* Enable the FTP server.
	- a) Log in to the web management page.
	- b) Choose**Share** > **Storage Share**.
	- c) In **Service Settings, select Enable FTP** for FTP server.
	- d) Click **Save** to save the settings.
- **3.** Set the user name and password of the portable storage device.
	- a) In **Username and Password**, enter a user name and password for the FTP server, and re-enter the password to confirm it.
	- b) In **Directory mode**, choose a file sharing path.
	- c) In **Privilege**, select the desired right.
	- d) Click **Save** to save the settings.

#### **Accessing to FTP server Anonymously**

- *1.* Connect the portable storage device to the HG659's USB port.
- *2.* Enable the FTP server.
	- a) Log in to the web management page.
	- b) Choose**Share** > **Storage Share**.
	- c) In **Service Settings, select Enable FTP** for FTP server.
	- d) Click **Save** to save the settings.
- *3.* Enable anonymous users.
	- a) In **FTP Anonymous Users, select Enable anonymous users**.
	- b) In **Directory mode**, choose a file sharing path.
	- c) In **Privilege**, select the desired right.
	- d) Click **Save** to save the settings.

#### **Accessing a USB Storage Device Using FTP**

You can access a USB storage device through the FTP server.

To access a USB storage device using FTP, connect the USB storage device to your HG659 and set the FTP login parameters.

- *1.* Open a browser on your computer.
- *2.* In the address box, enter ftp://192.168.1.1. Press **Enter**.

**3.** In the Login dialog box, enter the login user name and password your set in the HG659's

**Storage Share** page (Anonymous users select the anonymous directly). Click **Login**.

Once you pass the authentication, the directory of and files in the USB storage device will be displayed.

### Setting the Samba Access Permission

To prevent unauthorized users from accessing data stored in USB devices, you can set the Samba access permission for the HG659. After this permission is set, only authorized users can access data stored in USB devices.

- *1.* Connect the portable storage device to the HG659's USB port.
- *2.* Enable the samba server.
	- a) Log in to the web management page.
	- b) Choose**Share** > **Storage Share**.
	- c) In **Service Settings, select Enable SAMBA** for samba server.
	- d) Click **Save** to save the settings.
- *3.* Set the user name and password of the portable storage device.
	- a) In **Username and Password**, enter a user name and password for the samba server, and re-enter the password to confirm it.
	- b) In **Directory mode**, choose a file sharing path.
	- c) In **Privilege**, select the desired right.
	- d) Click **Save** to save the settings.

### Accessing Data Using Samba

Using Samba, you can securely and easily access data stored in USB devices by accessing shared network directories.

You have connected a USB device to the HG659 and set its access permission.

- *1.* On your computer, open a browser.
- *2.* Enter \\192.168.1.1 in the address box, and then press **Enter**.

If the access permission of the USB device is set, your identity will be authenticated. During the authentication, follow the onscreen instructions. When the authentication is successful, you will be able to access data stored in the USB device.

#### Sharing a USB Printer

HG659 supports USB printers. After you connect a USB printer to your HG659 through the USB port, you can access the printer from the Internet or internal network.

- *1.* Connect the USB cable of the printer to the USB port on the HG659.
- *2.* Add a Network Printer.

#### **On Windows 7**

*1.* Choose **Start** > **Devices and Printers**.

- *2.* Choose **Add a printer**.
- *3.* Choose **Add a network, wireless or Bluetooth printer**.
- *4.* Click **The printer that I want isn't listed**.
- *5.* Choose **Select a shared printer by name** and enter the printer address http:// 192.168.1.1:631/printers/myprinter in the text box. **myprinter** is the customized name of the printer to add. Click **Next**.
- *6.* Select the model of the printer you want or click **Have Disk** to manually install the printer drive.
- *7.* Click **OK**.

#### **On Windows XP**

- *1.* Choose **Start** > **Printers and Faxes**.
- *2.* Choose **Add a printer**.
- *3.* In the **Add Printer Wizard** dialog box, click **Next**.
- *4.* Choose **A network printer, or a printer attached to another computer** and click **Next**.
- *5.* Choose **Connect to a printer on the Internet or on a home or office network** and enter the printer's address http://192.168.1.1:631/printers/myprinter in the **URL** text box. **myprinter** is the customized name of the printer to add. Click **Next**.
- *6.* Select the model of the printer you want or click **Have Disk** to manually install the printer drive. Click **Next**.
- *7.* Determine whether to set the printer as the default printer. Click **Next**.
- *8.* Click **Finish**.

After you complete the preceding settings, open the files you want to print on your computer. Then you can choose the printer just installed to print your files.

# **7** Maintenance Guide

### Changing the Web Management Page User Name and Password

The correct user name and password are required to log in to the web management page. Regular changes to the web management page user name and password can effectively prevent unauthorized users from logging in and modifying important parameters.

- *1.* Log in to the web management page.
- *2.* In the navigation tree, choose **Maintain** > **Account Management**.
- *3.* Click **Edit**.
- *4.* In **New username**, enter the new user name you specified.
- *5.* In **Current password**, enter the currently used password.
- *6.* In **New password**, enter the new password you specified. In **Confirm password** enter the new password again.

#### *7.* Click **Submit**.

When modify password successfully, this page will jump to the login page, enter the new user name and password to log in.

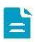

If you forget the password , you can press and hold the **Reset** button for 6 seconds or more, then the user name and password of the Web management page will back to factory value. This operation will make your own configuration data lost, please perform this operation with caution.

## Restoring Default Settings

#### **Using the Configuration Tool**

If the HG659 parameter settings were configured incorrectly, log in to the web management page to reload the default configuration file and restore the user to its default settings. Perform this operation with caution. After the user is restored to its default settings, all custom data and settings will be lost, and the password will be restored to user.

- *1.* Log in to the web management page.
- *2.* In the navigation tree, choose **Maintain** > **Device Management**.
- *3.* In **Factory Restore**, click **Reset**.
- *4.* In the displayed dialog box, click **OK**.

#### **Using the Reset Button**

If you forget the login password to the web management page or could not access the web management page, use the **Reset** button on the HG659 rear panel to restore the HG659 to its default settings. Perform this operation with caution. After the HG659 is restored to its default settings, all custom data and settings will be lost, and the password will be restored to user.

- *1.* Press the HG659 power button to power the HG659 on.
- *2.* Press and hold the **Reset** button for 6 seconds or more. The HG659 will restart, which will cause temporary network interruptions.

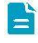

After the HG659 is restored to its default settings, change the computer IP address so that it is in the same network segment as the 192.168.1.1 default IP address.

## Changing the Web Management Page IP

To make the login IP address easy to remember or from avoiding the IP address of the router conflict with other device in your home, you can change the IP address of the router after logging in to the web management page.

- *1.* Log in to the web management page.
- *2.* Choose **Home Network** > **LAN interface**.
- *3.* Click **LAN Interface Settings**.
- *4.* In **IP address**, enter the new IP address you specified.
- *5.* Click **Save**.
- *6.* In the displayed dialog box, click **OK**.

After you change the IP address successfully, enter the new IP address for logging in.

# Technical Specifications

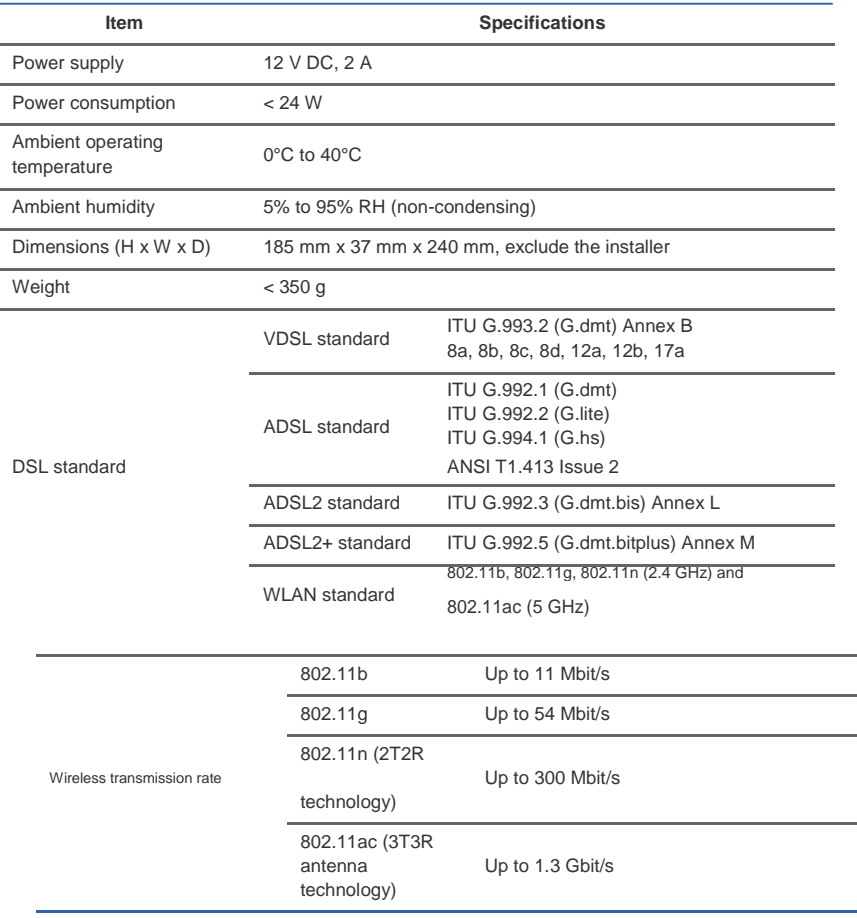

# Default Settings

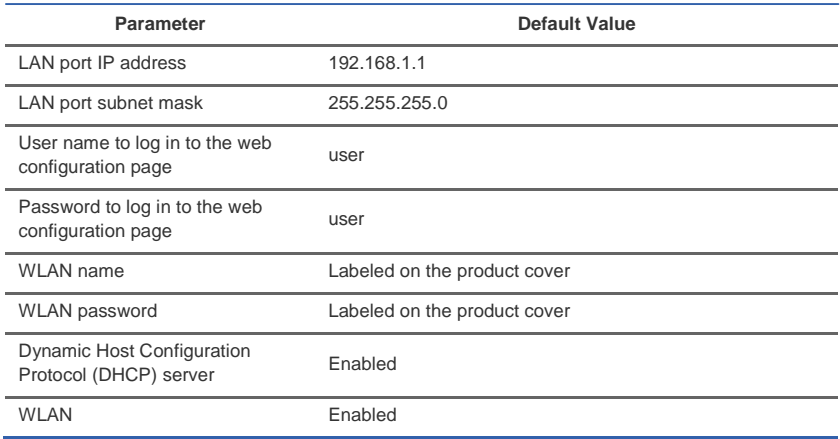

# Copyright © Huawei Technologies Co., Ltd. 2013. All rights reserved.

No part of this manual may be reproduced or transmitted in any form or by any means without prior written consent of Huawei Technologies Co., Ltd. and its affiliates ("Huawei").

The product described in this manual may include copyrighted software of Huawei and possible licensors. Customers shall not in any manner reproduce, distribute, modify, decompile, disassemble, decrypt, extract, reverse engineer, lease, assign, or sublicense the said software, unless such restrictions are prohibited by applicable laws or such actions are approved by respective copyright holders.

## Trademarks and Permissions

 $H$  HUAWE,  $H$  and  $\bigotimes$ are trademarks or registered trademarks of Huawei Technologies Co.,

Other trademarks, product, service and company names mentioned may be the property of their respective owners.

# **Notice**

Some features of the product and its accessories described herein rely on the software installed, capacities and settings of local network, and therefore may not be activated or may be limited by local network operators or network service providers.

Thus, the descriptions herein may not exactly match the product or its accessories which you purchase.

Huawei reserves the right to change or modify any information or specifications contained in this manual without prior notice and without any liability.

# DISCI AIMER

ALL CONTENTS OF THIS MANUAL ARE PROVIDED "AS IS". EXCEPT AS REQUIRED BY APPLICABLE LAWS, NO WARRANTIES OF ANY KIND, EITHER EXPRESS OR IMPLIED, INCLUDING BUT NOT LIMITED TO, THE IMPLIED WARRANTIES OF MERCHANTABILITY AND FITNESS FOR A PARTICULAR PURPOSE, ARE MADE IN RELATION TO THE ACCURACY, RELIABILITY OR CONTENTS OF THIS MANUAL.

TO THE MAXIMUM EXTENT PERMITTED BY APPLICABLE LAW, IN NO EVENT SHALL HUAWEI BE LIABLE FOR ANY SPECIAL, INCIDENTAL, INDIRECT, OR CONSEQUENTIAL DAMAGES, OR LOSS OF PROFITS, BUSINESS, REVENUE, DATA, GOODWILL SAVINGS OR ANTICIPATED SAVINGS REGARDLESS OF WHETHER SUCH LOSSES ARE FORSEEABLE OR NOT.

THE MAXIMUM LIABILITY (THIS LIMITATION SHALL NOT APPLY TO LIABILITY FOR PERSONAL INJURY TO THE EXTENT APPLICABLE LAW PROHIBITS SUCH A LIMITATION) OF HUAWEI ARISING FROM THE USE OF THE PRODUCT DESCRIBED IN THIS MANUAL SHALL BE LIMITED TO THE AMOUNT PAID BY CUSTOMERS FOR THE PURCHASE OF THIS PRODUCT.

# Import and Export Regulations

Customers shall comply with all applicable export or import laws and regulations and be responsible to obtain all necessary governmental permits and licenses in order to export, re-export or import the product mentioned in this manual including the software and technical data therein.

# Privacy Policy

To better understand how we protect your personal information, please see the privacy policy at http:/ /consumer.huawei.com/en/privacy-policy/index.htm.